www.aras.nl www.aras.be

# NOX Licenties

Beschrijving en aanvraagformulier

Versie: 022018

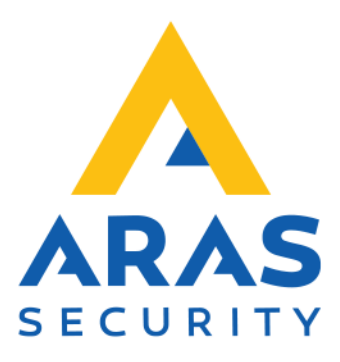

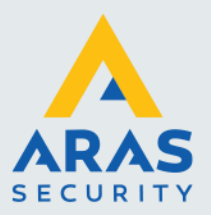

## Inhoudsopgave

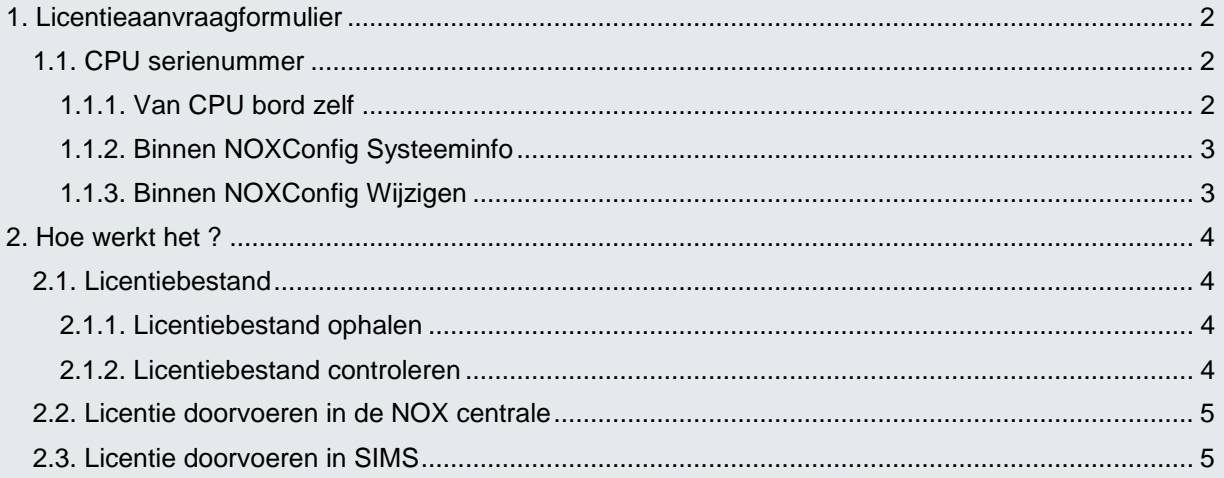

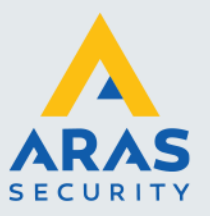

## <span id="page-2-0"></span>**1. Licentieaanvraagformulier**

Licentie heeft betrekking op het volgende artikel:

- **O** S101SP NOX licentie van Standard naar Professional<br>**O** S102SC NOX licentie van Standard naar Corporate
- **NOX licentie van Standard naar Corporate**
- **S103PC** NOX licentie van Professional naar Corporate
- **O SIMSV6CPU** SIMS licentie voor één NOXCPU<br>**O NOXIOS** NOX iOS (plattegronden)
- **O NOXIOS** NOX iOS (plattegronden)<br>**O NPCTPA** NOX PC Touchscreen sof
- **NOX PC Touchscreen software**

Om het licentiebestand te laten aanpassen hebben we het serienummer (8 cijfers) nodig van de CPU. Vul het serienummer hieronder in.

Serienummer van de CPU:

Op de volgende order heeft u de licentie besteld:

- Ordernummer ARAS:
- Uw ref:

Retourneer dit formulier zo snel mogelijk per e-mail aan: [licenties@aras.nl](mailto:licenties@aras.nl)

## <span id="page-2-1"></span>1.1. CPU serienummer

Het serienummer kunt u op drie manieren vinden:

### <span id="page-2-2"></span>*1.1.1. Van CPU bord zelf*

Wanneer de NOX centrale is geopend kan het serienummer worden afgelezen van de CPU zelf.

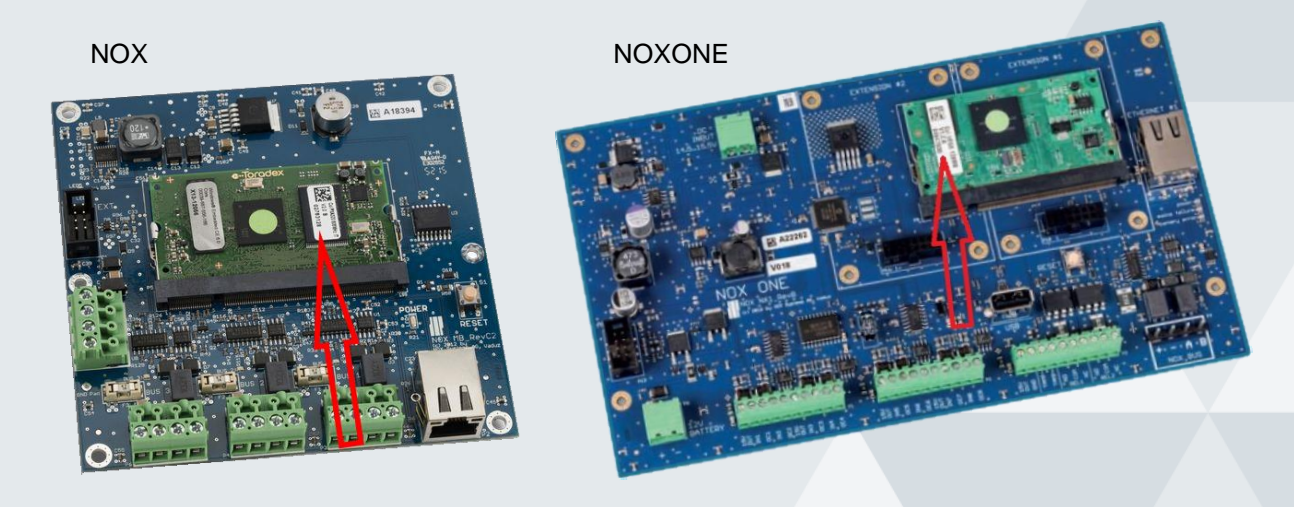

Full service distributeur van beveiligingsapparatuur

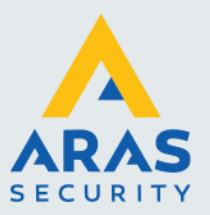

## <span id="page-3-0"></span>*1.1.2. Binnen NOXConfig Systeeminfo*

Klik binnen het hoofdscherm op **Systeem info**.

In het tabblad **Overzicht** wordt het serienummer getoond.

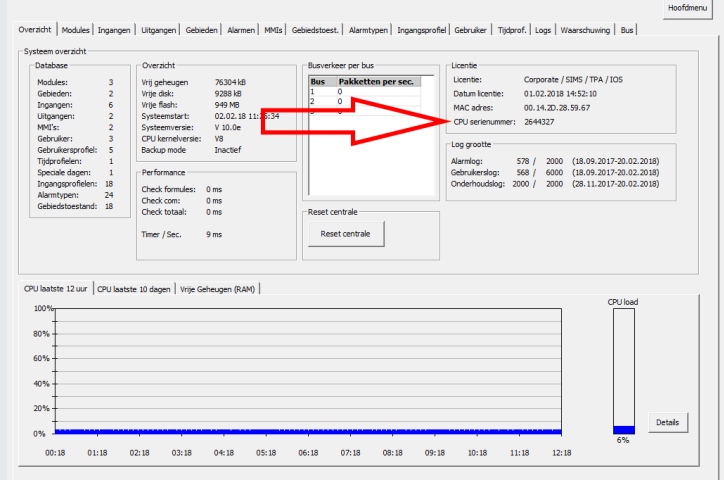

### <span id="page-3-1"></span>*1.1.3. Binnen NOXConfig Wijzigen*

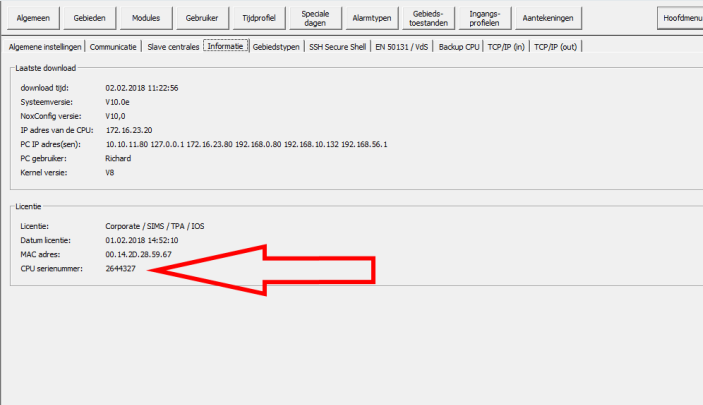

Dubbelklik binnen het hoofdscherm op de klantnaam en klik vervolgens op **Informatie.**

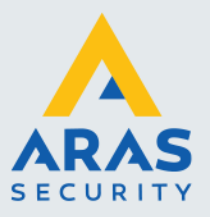

## <span id="page-4-0"></span>**2. Hoe werkt het ?**

U vult het licentieaanvraagformulier volledig in en retourneert dit aan het opgegeven e-mailadres. Aan de hand van het opgegeven serienummer van de NOX centrale, wordt de gevraagde extra functionaliteit actief gemaakt.

## <span id="page-4-1"></span>2.1. Licentiebestand

De activatie van de functionaliteit is in de vorm van een licentiebestand en wordt beschikbaar gesteld op de server van NOX Systems.

#### <span id="page-4-2"></span>*2.1.1. Licentiebestand ophalen*

Zorg er voor dat de computer is verbonden met het internet en start de NOXConfig software op. Wanneer de software is opgestart zal een bestand met de naam **NoxLicence.dat** zijn toegevoegd of vervangen in de installatiemap van NOXConfig.

#### <span id="page-4-3"></span>*2.1.2. Licentiebestand controleren*

Nadat de licentieaanvraag is afgerond, kan worden gecontroleerd of dat de licentie is bijgewerkt voor het opgegeven serienummer.

Start de NOXConfig software op en klik vervolgens op **Help**.

Klik vervolgens op **Licentie van een CPU checken**.

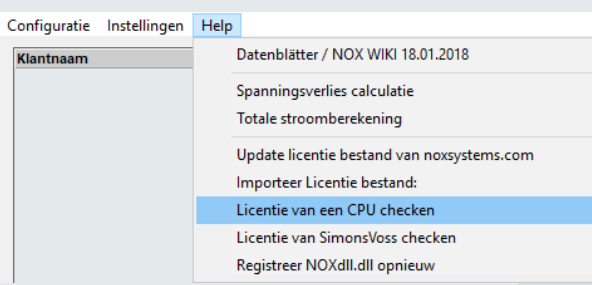

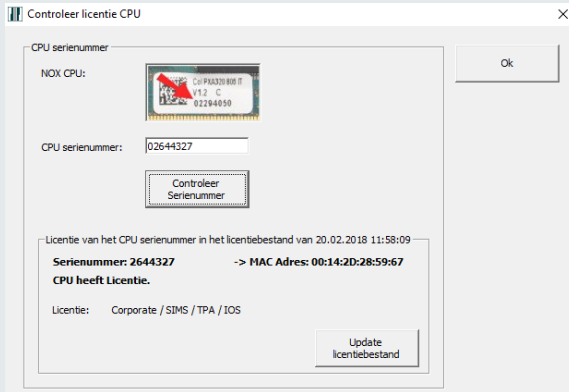

Vul bij **CPU serienummer** het te controleren serienummer in en klik vervolgens op **Controleer Serienummer**.

Wanneer het serienummer gevonden is binnen het licentiebestand, worden de betrokken gegevens getoond.

Onderaan is een opsomming van alle extra functionaliteiten (aanwezige licenties) weergegeven.

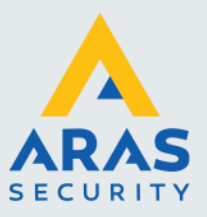

## <span id="page-5-0"></span>2.2. Licentie doorvoeren in de NOX centrale

Om de licentie te activeren in de NOX centrale, dient u het licentiebestand naar de NOX centrale te versturen. Middels een configuratiedownload kan dit worden bereikt.

Voordat u dit doet is het verstandig eerst de huidige configuratie op te halen. Klik hiervoor binnen het hoofdmenu op "Ontvangen van centrale".

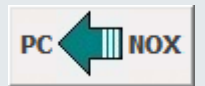

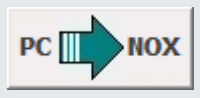

Selecteer nu de zojuist ontvangen configuratie en klik op "Stuur naar centrale".

Nu wordt de nieuwe laatst geüpdatet licentiefile verstuurd naar de centrale waardoor de extra functionaliteit beschikbaar is.

## <span id="page-5-1"></span>2.3. Licentie doorvoeren in SIMS

Om een NOX centrale te kunnen verbinding met SIMS, moet het licentiebestand met de geactiveerde NOX centrale in de installatiemap van SIMS worden gekopieerd.

Kopieer hiervoor het bestand **NoxLicence.dat** naar de installatiemap van SIMS. Het licentie bestand is te vinden in de installatiemap van de NOXConfig software.